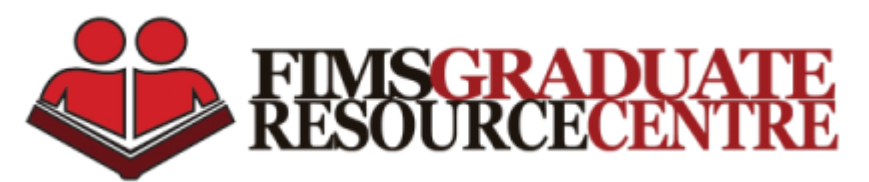

## Email Encryption 101 Workshop

Presented by: Matt Ward, CFSS, FIMS Computing Services – mward44@uwo.ca Office 281

Installing Thunderbird & Enigmail

- 1. Install Thunderbird email client: https://www.mozilla.org/en-US/thunderbird/
- 2. Install GPG4win and click the large green download button: https://www.gpg4win.org/ When installing GPG4, make sure each check box is selected in the "Choose Components" screen.
- 3. Open Thunderbird  $\rightarrow$  skip integration.
- 4. Skip and choose "Use an existing email account."
- 5. Decide what email you want to use for encryption. (UWO, Gmail, Hotmail, etc.)
- 6. [If you are using your UWO email, follow this step.] You will need to enter these settings in the boxes below. Click manual configuration, and enter this info below. Once complete, hit done.

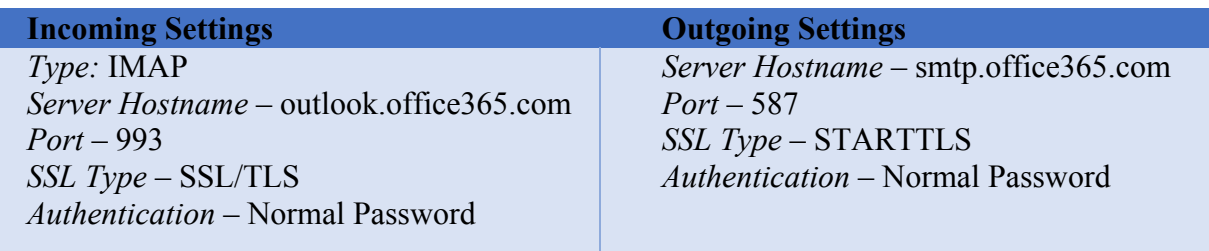

- 7. Click on your inbox and you will see your email's inbox start to show up.
- 8. Right click on the top bar in the Thunderbird program. This will open a drop down menu. Click the "menu bar."
- 9. Once the menu bar has appeared: click on tools then add-ons.
- 10. Search for Enigmail  $\rightarrow$  click add to Thunderbird  $\rightarrow$  click install now.
- 11. Once it has installed, a restart now button should appear on the top right corner. Click that to restart Thunderbird.

## **Creating a Passphrase**

- 1. Open up Thunderbird once more.
- 2. Enigmail mail setup wizard should pop up.
- 3. Start setup  $\rightarrow$  click next.
- 4. Choose standard configuration.
- 5. Now, it will prompt you to create a passphrase.
- 6. Once you have entered your passphrase twice, click next.
- 7. This will create your key pair for email encryption. Ensure your passphrase is never compromised or shared!!
- 8. Create revocation certificate  $\rightarrow$  save it on your computer. Try to not lose this.
- 9. Once the wizard is complete, click finish or close the window. You have now created a private and public key.

Creating a passphrase is an extremely important step. **If lost, there is no way to retrieve the passphrase**. It is gone forever. This is why we recommend you write it out on a piece of paper. A secure passphrase should contain 3-4 words.

> Examples: Good passphrase:MunchingTorsoWishingCabbage Bad passphrase: HarryPotterForever

Your passphrase:

Never give your private key to anyone. If you suspect your private has been compromised, you can generate a new key pair by running this wizard over again

## Sending an Encrypted Email

- 1. Click on the Thunderbird tab towards the top of your screen to get back to your inbox.
- 2. In order to send encrypted emails to your friends, you need each other's public key. Pick a partner and email them your key by clicking "attach my public key." Hit send.
- 3. Save your friends public key on your computer. Click on Engimail tab on the menu at the top of the screen and select "Key Management."
- 4. Choose "File"  $\rightarrow$  "Import Key from File"  $\rightarrow$  choose your friends public key you have saved to your computer. If prompted, click yes.
- 5. To send an encrypted email in Thunderbird compose a message as any other email. Choose "Write mail,"  $\rightarrow$  Fill other sections, such as the body and subject of the email
- 6. Before clicking send, click on the lock icon to ensure encryption is on and then send the email.  $\Box$
- 7. To decrypt your email from your friend, you must enter in your passphrase that you created earlier.
- 8. Voila. Welcome to secure PGP encrypted email!

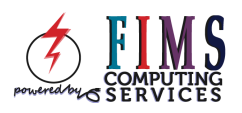